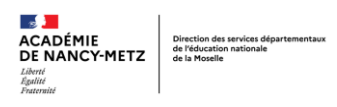

## **OUTIL DE SUIVI DES ELEVES (RASED) TUTORIEL**

## **Action préalable à l'entrée d'une fiche « ajouter un nouvel élève »**

## *Un problème de positionnement de feuilles, dû à des versions différentes d'Excel nous oblige à effectuer une manipulation, en amont.*

 Avant d'« ajouter un nouvel élève », cliquer sur « **mettre à jour une fiche de suivi** »:

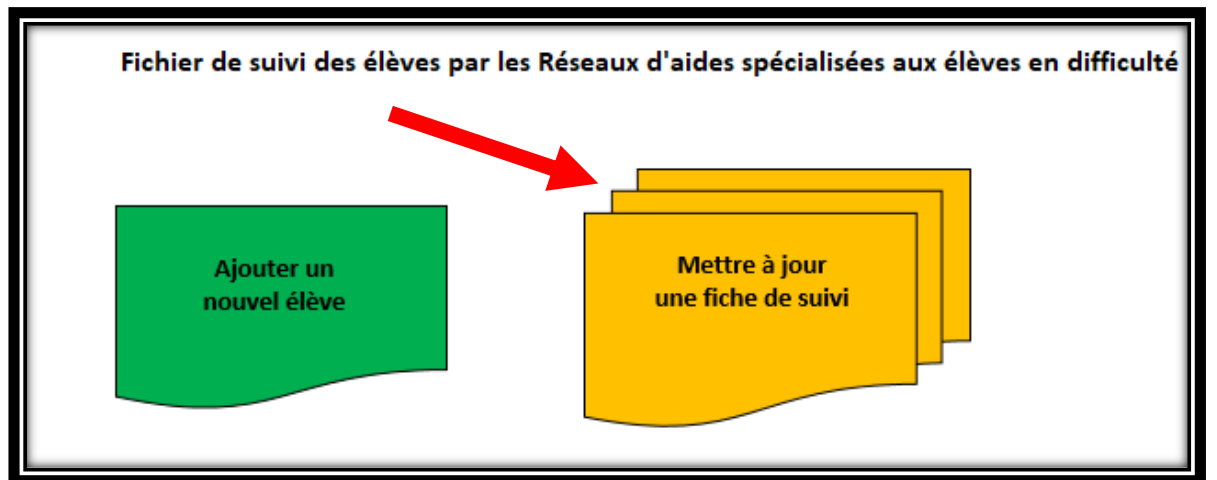

Sélectionner dans le menu déroulant « **nom** », puis **enregistrer** :

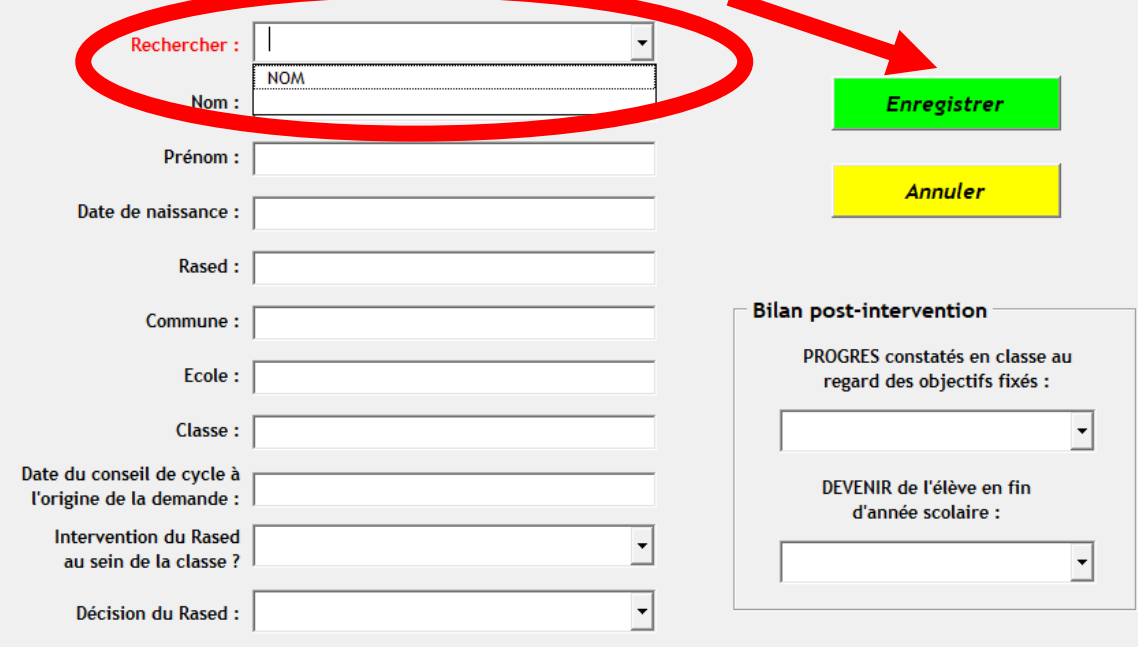

Revenir dans l'onglet « **saisie** », puis « **ajouter un nouvel élève** » :

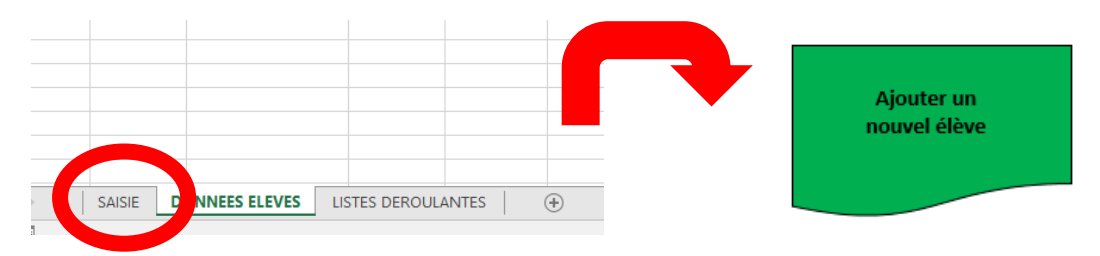

Renseigner la fiche de **saisie** puis **enregistrer**.

Ajouter un nouvel élève

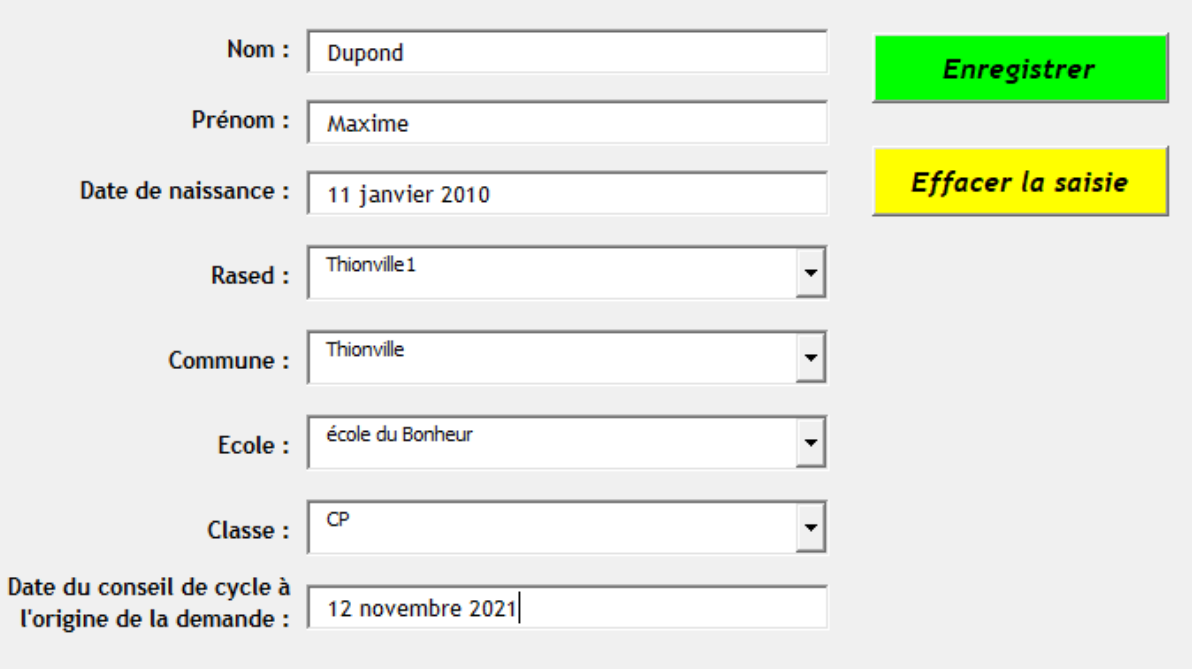

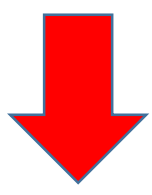

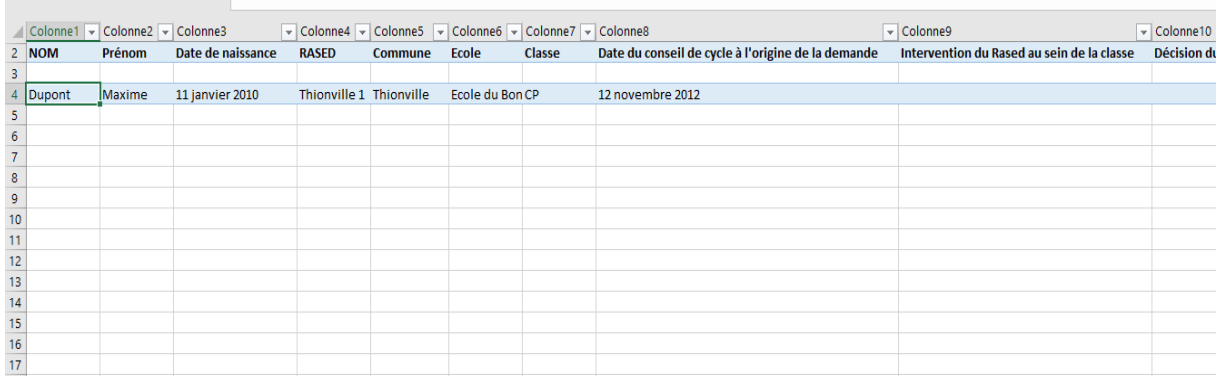